## **5 - poser les pictos vélos**

## **6 - la touche finale !**

## **À vous de jouer !**

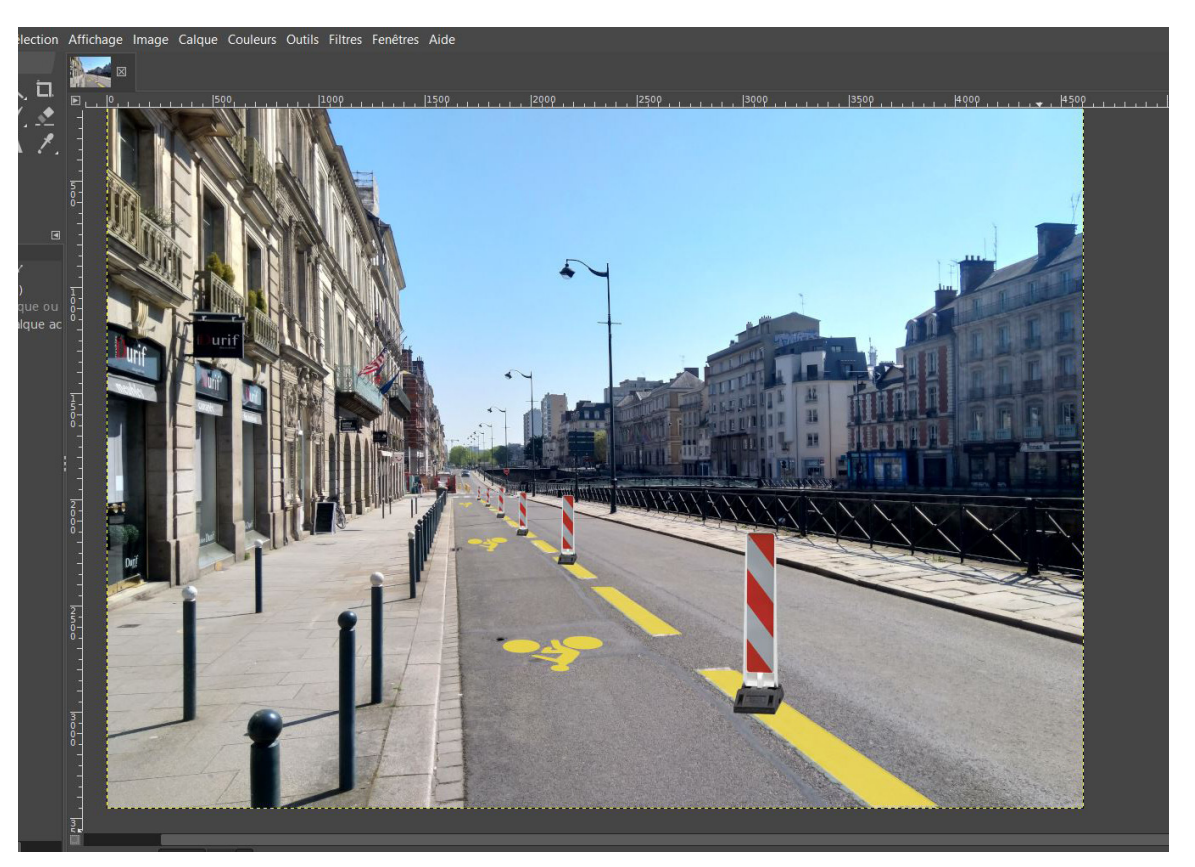

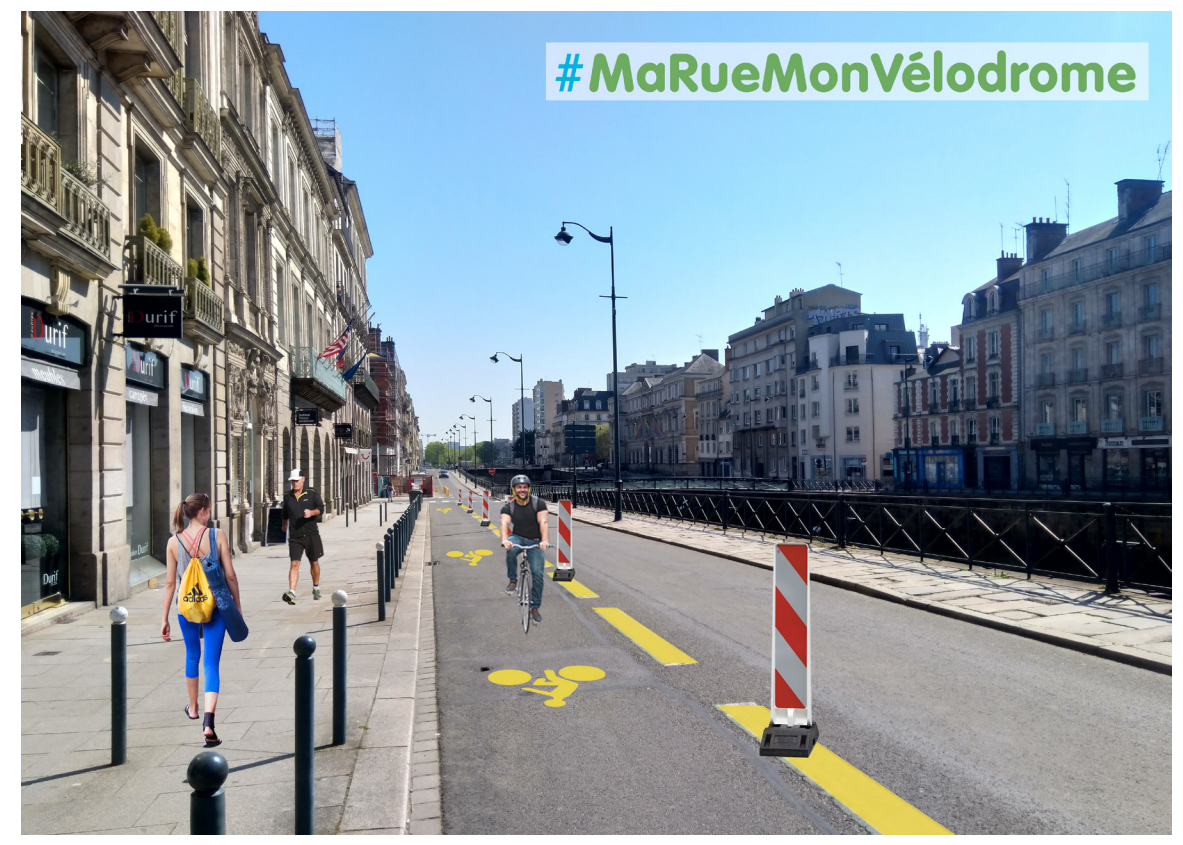

- **> Pour poser les pictogrammes vélos, retourner dans le dossier « Images à intégrer, sélectionner l'image « logo vélo travaux » et glisser l'image vers le photomontage**
- **> Ajuster l'image à la perspective en utilisant le raccourci Maj + P (perspective)**
- **> Répéter l'opération autant de fois que cela est nécessaire**

- **> Pour agrémenter le photomontage, intégrer un ou plusieurs cyclistes et piétons et le #MaRueMonVélodrome**
- **> Retourner dans le dossier « Images à intégrer, sélectionner les images souhaitées et glisser l'image vers le photomontage**

**> Adapter la taille des personnages avec le raccourci Maj + T**